République du Niger

MINISTERE DE L'ENSEIGNEMENT SUPÉRIEUR. DE LA RECHERCHE ET DE L'INNOVATION

**Office National des Examens et Concours du Supérieur (ONECS)** 

-----------BP: 916 NIAMEY Tél: (00227) 20 35 10 45 Site web: www.onecs-niger.com Email: onecsniger@yahoo.fr

# BREVET DE TECHNICIEN SUPÉRIEUR (BTS) D'ETAT

# GUIDE POUR L'INSCRIPTION EN LIGNE

L'Office National des Examens et Concours du Supérieur porte à la connaissance des candidats à l'examen du Brevet de Technicien Supérieur (BTS) d'Etat, que les inscriptions pour la présente session sont ouvertes en ligne sur la plateforme : bts.obeecs.com.

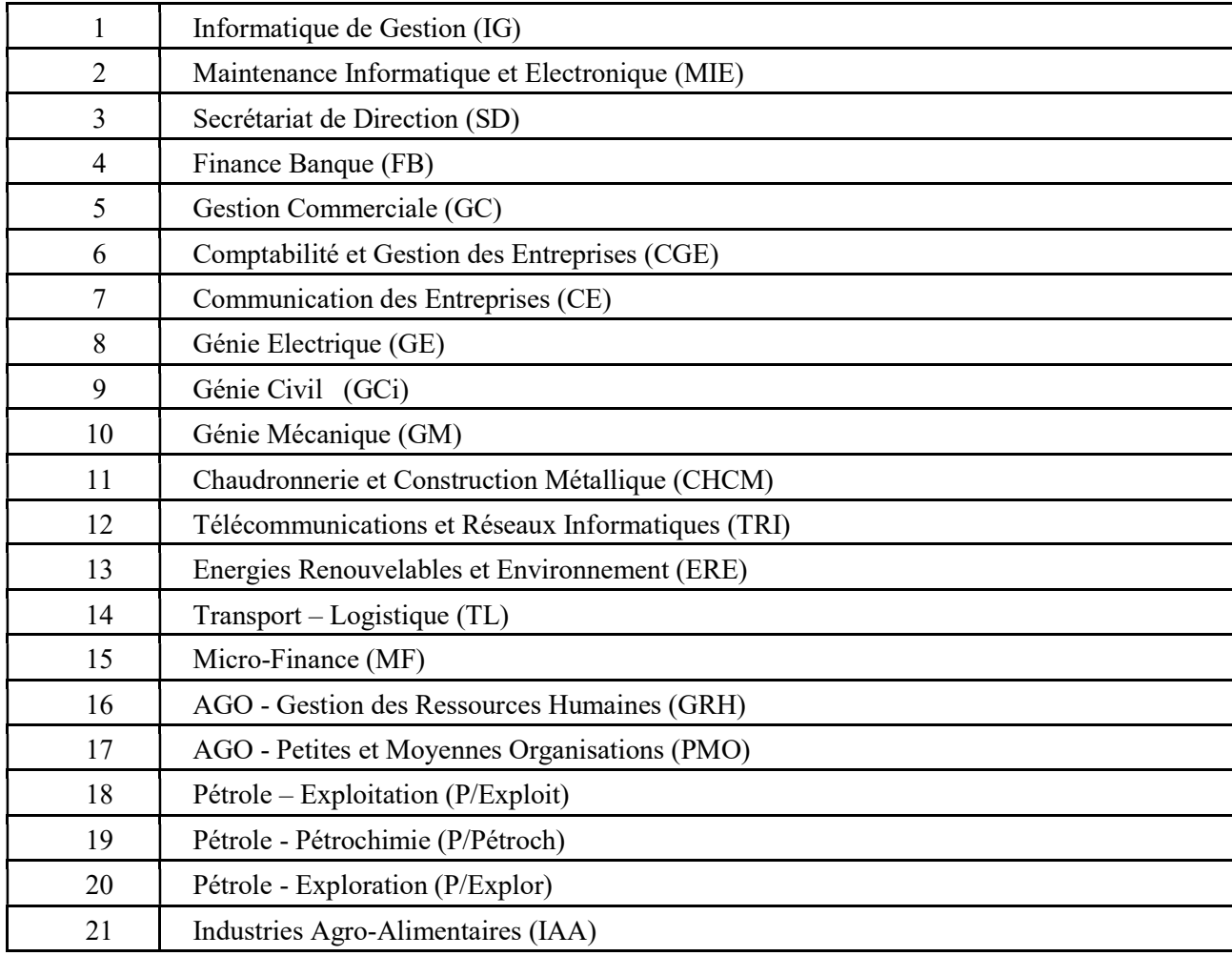

#### FILIERES : Ci-dessous la liste des filières disponibles

N.B. :

1. Les candidats de la filière COMMUNICATION des ENTREPRISES doivent déposer leurs documents pour l'épreuve de CULTURE PROFESSIONNELLE à l'OBEECS avant la date de clôture communiquée. Aucun document ne sera accepté au niveau des centres d'examen.

2. Pour l'épreuve de PRATIQUE INFORMATIQUE, les dates seront précisées sur les convocations et à travers des communiqué

Les documents ci-dessous doivent être scannés et joints durant l'inscription sur **bts.obeecs.com**.

- Extrait d'acte de naissance ou de jugement supplétif en tenant lieu lisible, ne portant aucune surcharge ;
- Certificat de nationalité ;
- Photo d'identité récente format passeport ;
- L'attestation ou le diplôme de baccalauréat ou d'un diplôme reconnu académiquement

équivalent (Tout diplôme de baccalauréat obtenu à l'étranger doit être authentifié dans le pays d'émission) ;

- Attestation de scolarité (uniquement pour les candidats officiels).

#### Le candidat doit s'acquitter des frais d'inscription conformément aux textes en vigueur :

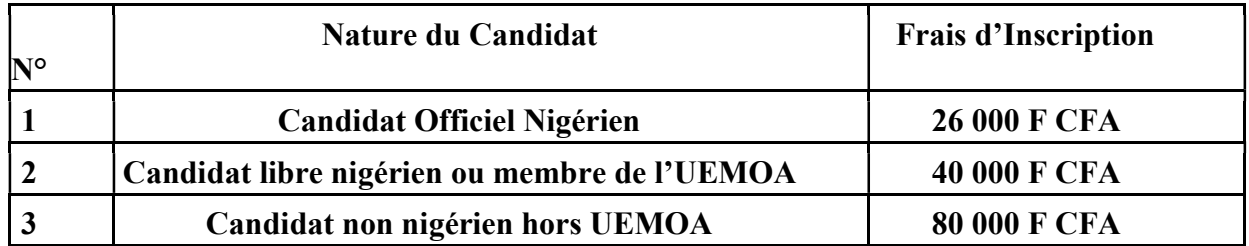

Le candidat doit recharger son compte AIRTEL MONEY ou MOOV MONEY du montant dû, et le paiement se fera en ligne durant l'inscription sur bts.obeecs.com. Une fois versés, ces frais ne sont plus remboursables.

#### N'oubliez pas d'ajouter les frais de service de l'opérateur qui sont de :

- 3,5% pour AIRTEL MONEY, 3,5% pour MOOV MONEY.
- $\bullet$  3% pour Al Izza

.

Après l'admission, le candidat dispose de deux (2) ans pour soutenir son mémoire ou rapport de stage. En cas de rejet suite à la soutenance, le candidat ne dispose que d'une seule séance de rattrapage, et celle-ci dans le même délai de deux ans après l'admission.

Les frais de soutenance sont de 25 000 F pour le candidat officiel nigérien, de 45 000F pour le candidat libre nigérien et 80 000F pour le candidat étranger.

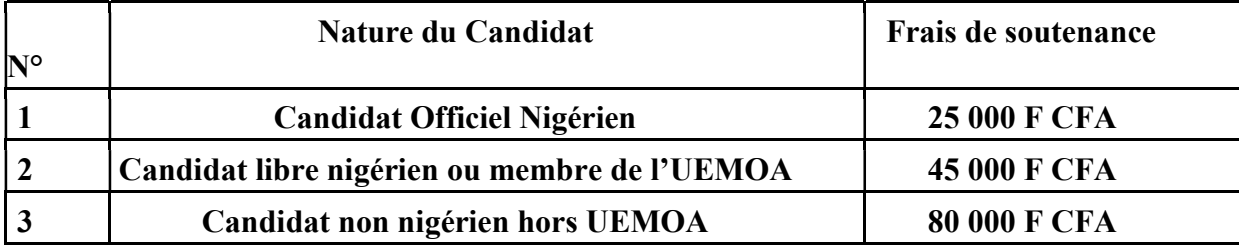

#### Procédure de l'inscription en ligne A L'EXAMEN DU BREVET DE TECHNICIEN SUPÉRIEUR (BTS) D'ETAT -=-=-=-=-=-=-=-=-=-=-

A- Rendez-vous dans un point de recharge Airtel Money ou Moov Money avec le montant correspondant à vos frais d'inscription + 3,5% de ce montant pour frais de service.

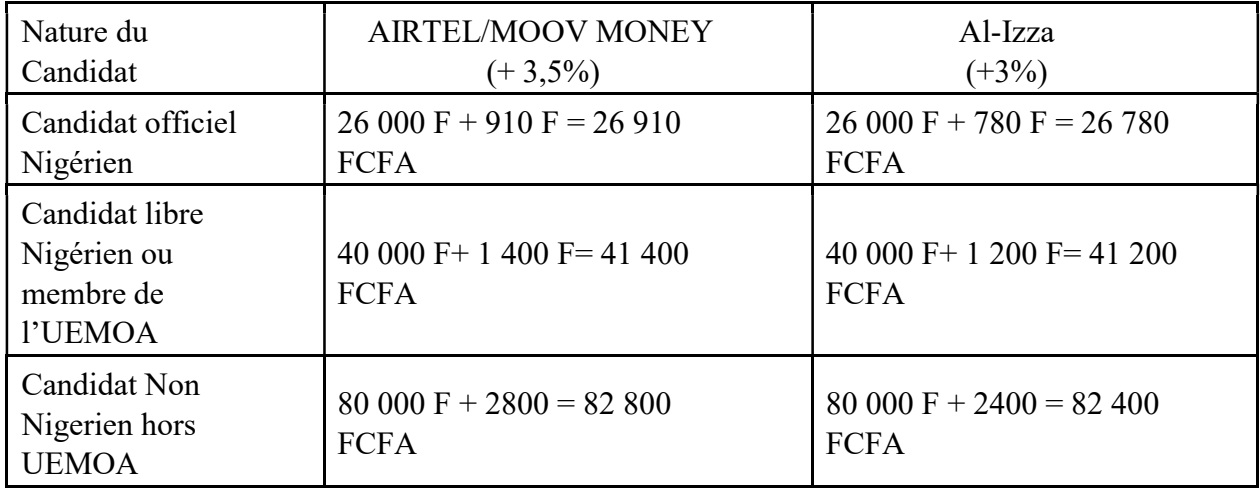

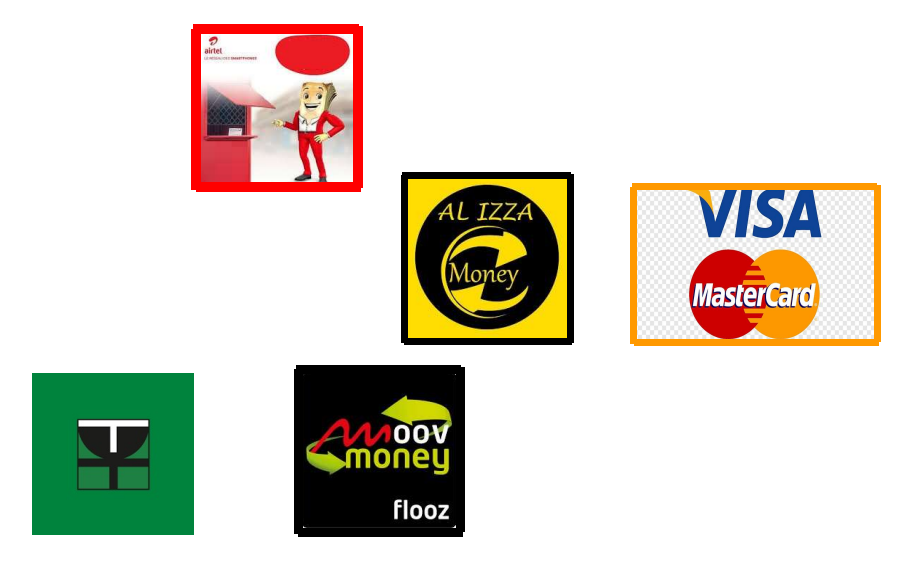

B- Connectez-vous sur **bts.obeecs.com** puis cliquez sur s'inscrire pour commencer le processus d'inscription.

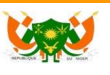

Accueil

Nous contacter

# Préinscription au **BTS Niger 2023**

Cette plateforme est dédiée aux candidats désirant s'inscrire au BTS Niger organisé par l'Office du Baccalauréat, des Équivalences, et des Examens et Concours du Supérieur (OBEECS)

## 0- Créer votre compte.

Entrez votre numéro de téléphone.

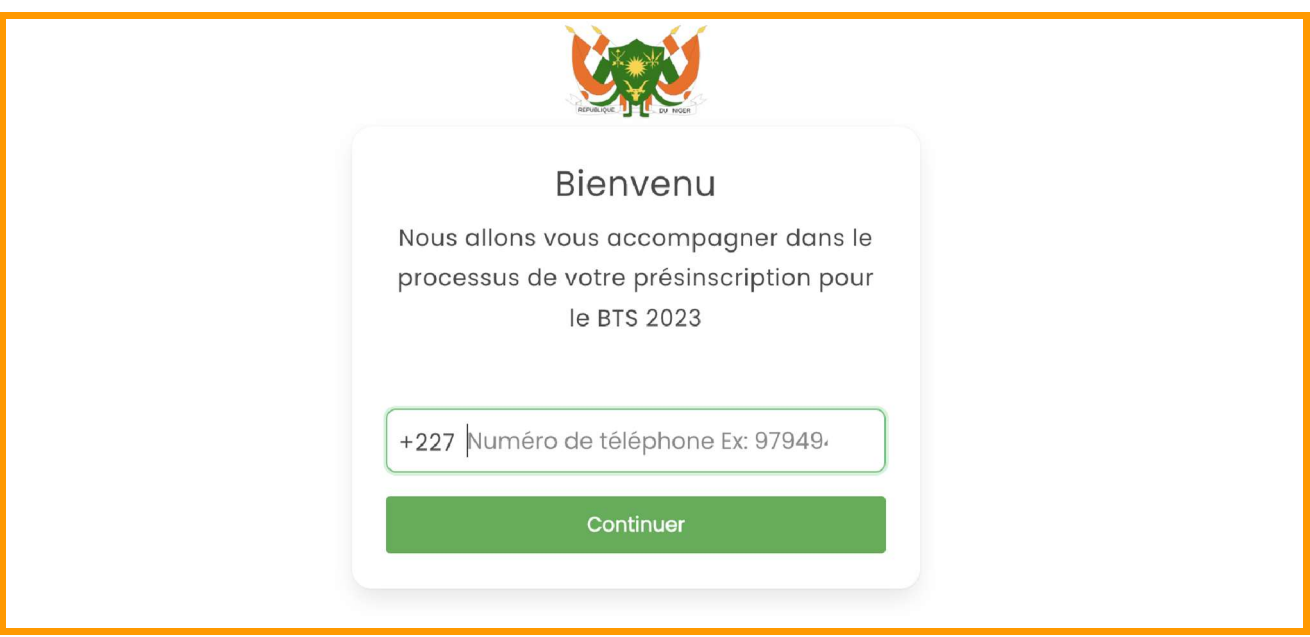

❖ Entrez ensuite un Mot de Passe et un code de confirmation vous sera envoyé instantament. Saisissez votre code sur la plateforme puis valider.

Se connecter

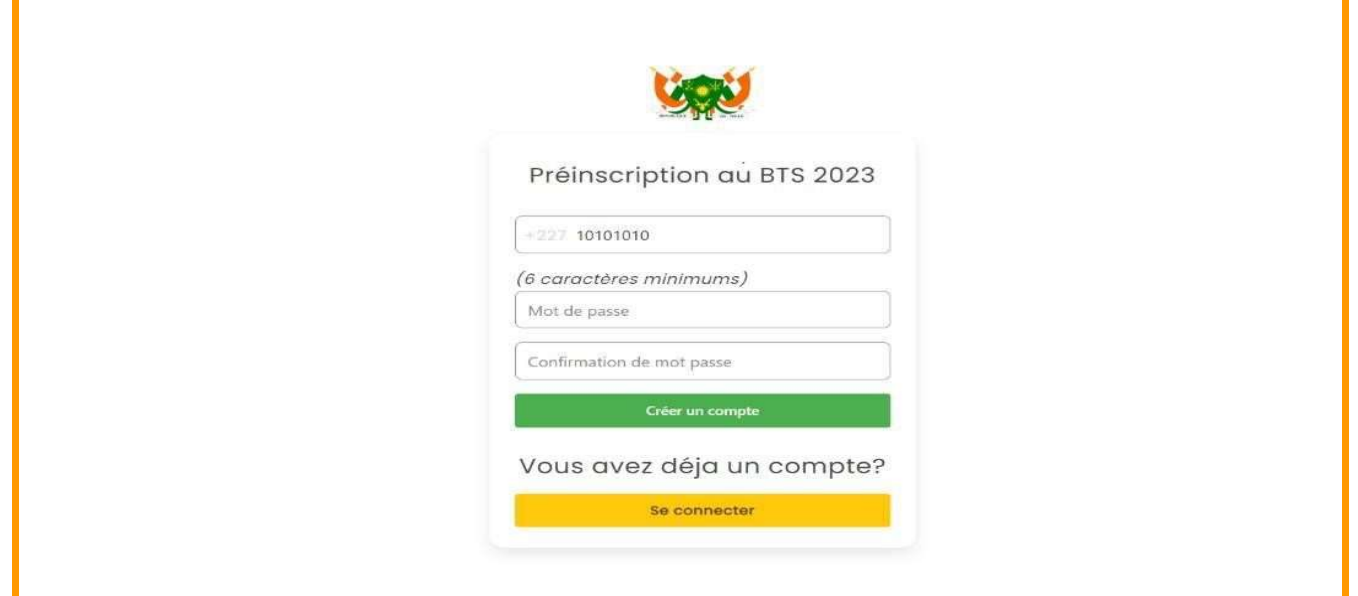

- ❖ Commencez a remplir votre formulaire de candidature comme suit:
	- $\triangleright$  Etape 1: Information personnelles

Saisissez vos informations comme montrer dans l'exemple. Le candidat indiquera son nom et prénom tel que porté sur l'acte de naissance ou le jugement supplétif.

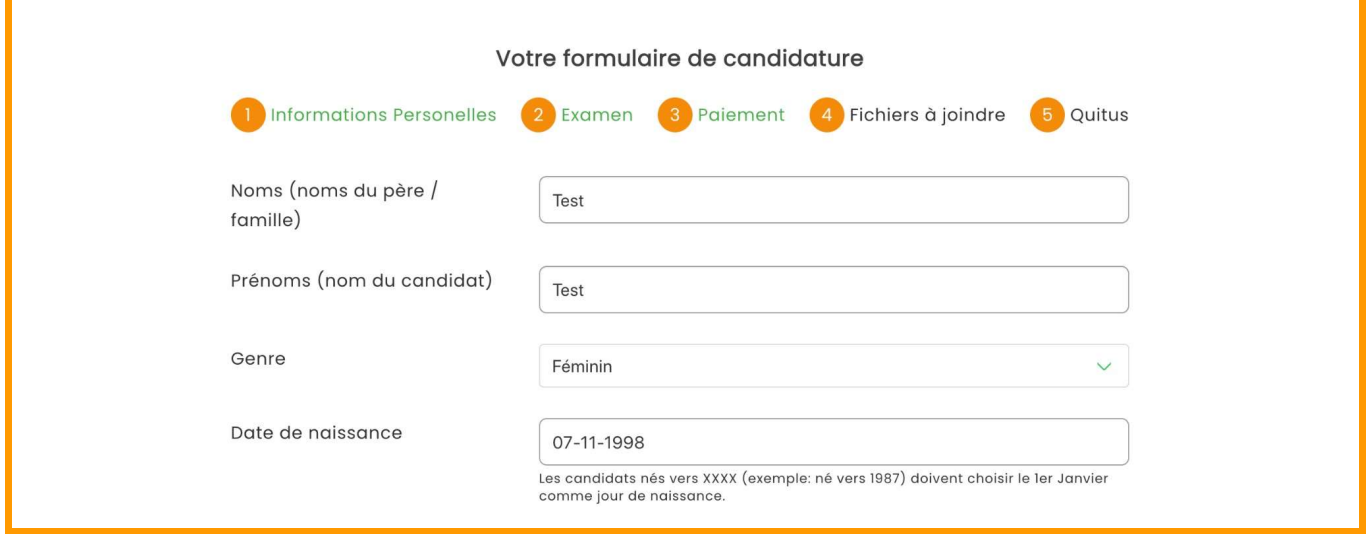

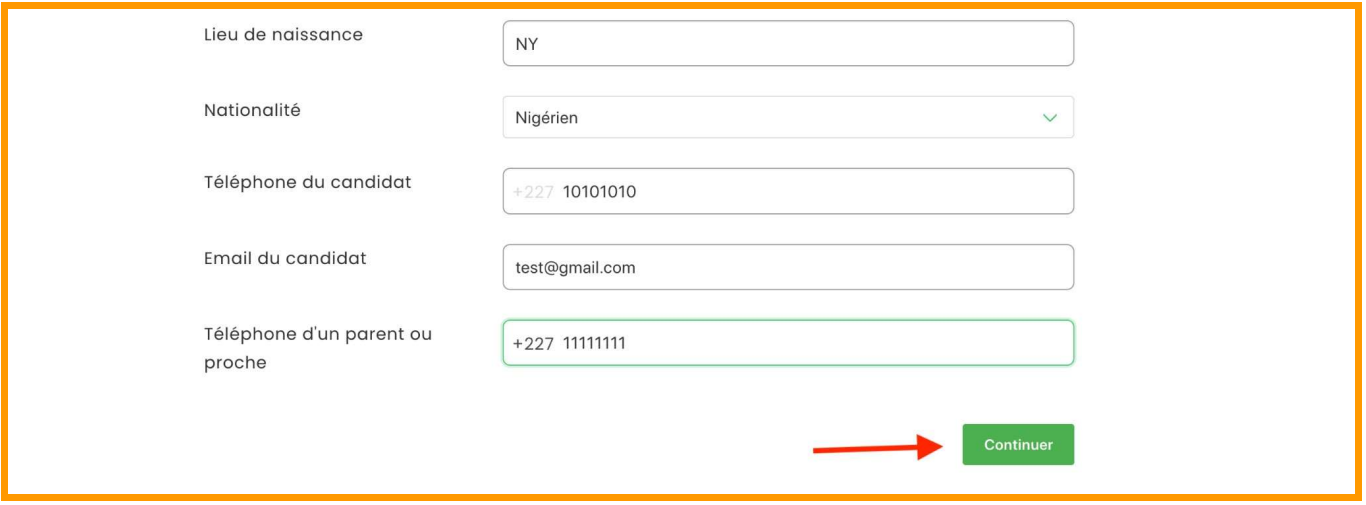

Une fois fini cliques sur le bouton continuer pour passer à l'étape 2.

 $\blacktriangleright$  Etape 2: Examen

Entrez les informations sur l'examen a savoir votre filiere, le centre d'examen etc.. et cliquez sur continuer pour passer a l'etape 3. Vous aviez la possibilité de retourner á l'étape précedente au cas ou vous vouliez faire des modifications.

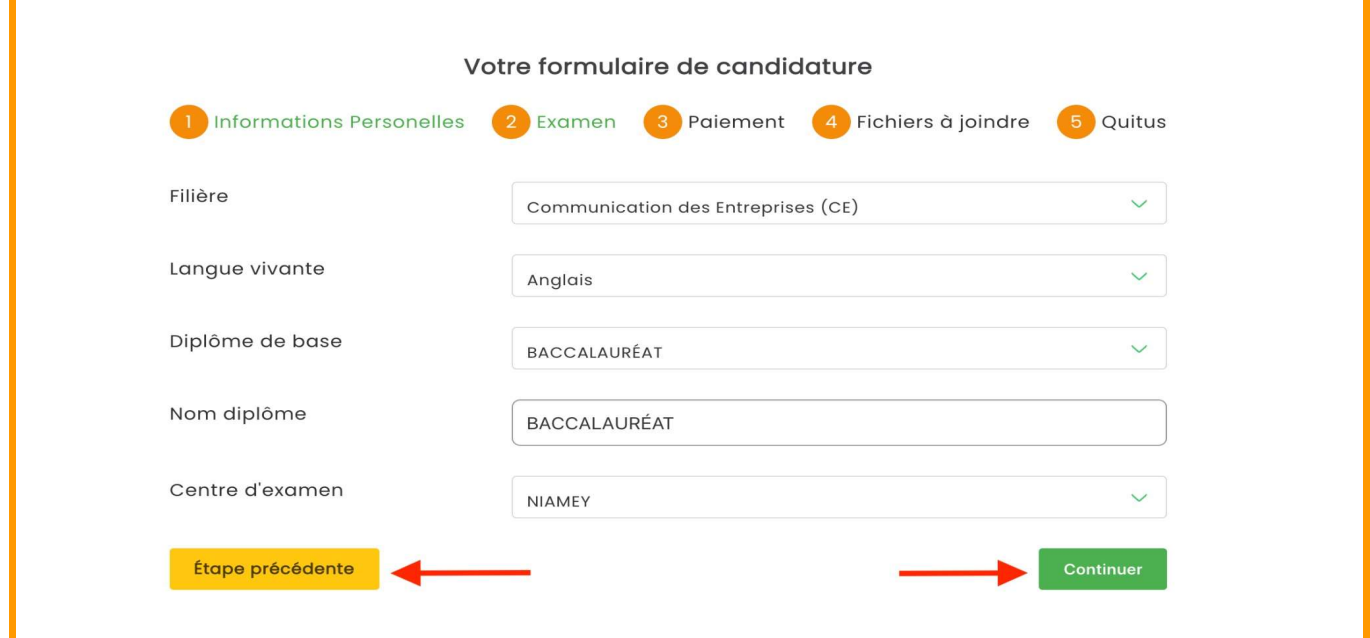

 $\triangleright$  Etape 3 : Paiement

Pour payer vos frais d'inscriptipon, vous aviez 3 options possibles avec le montant variant avec la nature du candidat:

■ Mobile Money: Rechargez préalablement votre compte Airtel Money ou Moov Money pour procéder au paiement.

- Carte Bancaire : Ajoutez tout simplement les informations de votre carte bancaire pour(Visa , Mastercard) pour effectuer le paiment.
	- Al-Izza: Initiez votre paiement sur la plateforme pour générer un code de réference que vous présenterez à un guichet Al-Izza pour valider le paiement.

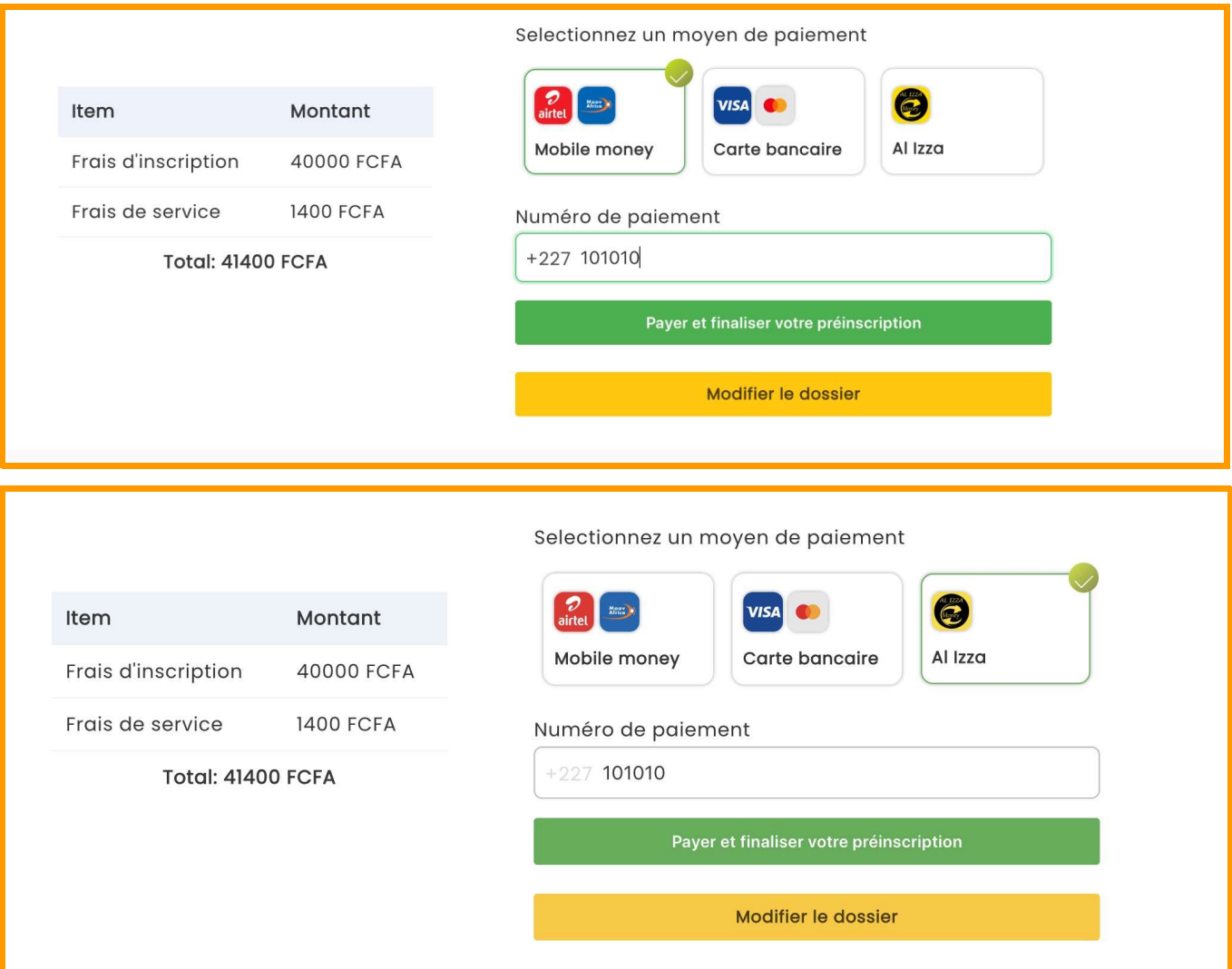

Une fois le paiement validé le candidat peut joindre ses fichiers déjà scannés.

 $\geq$  Etape 4 : Fichiers à joindre

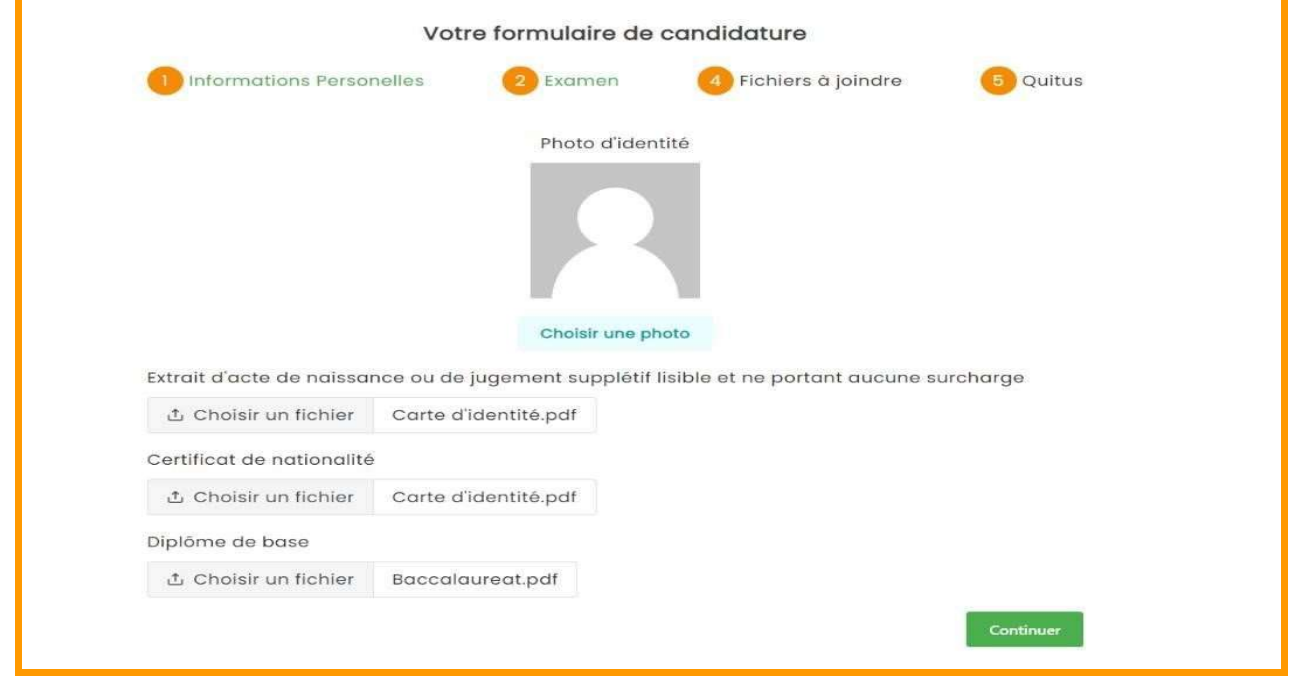

Lorsque les fichiers sont joints, le candidat peut télécharger le quitus. La préinscription est complete.

 $\blacktriangleright$  Etape 5 : Quitus

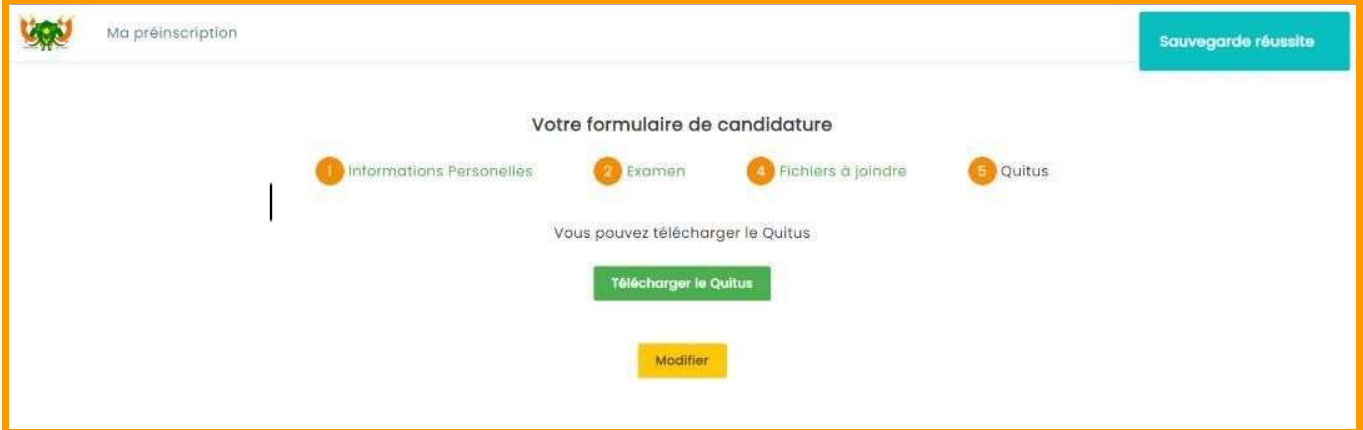

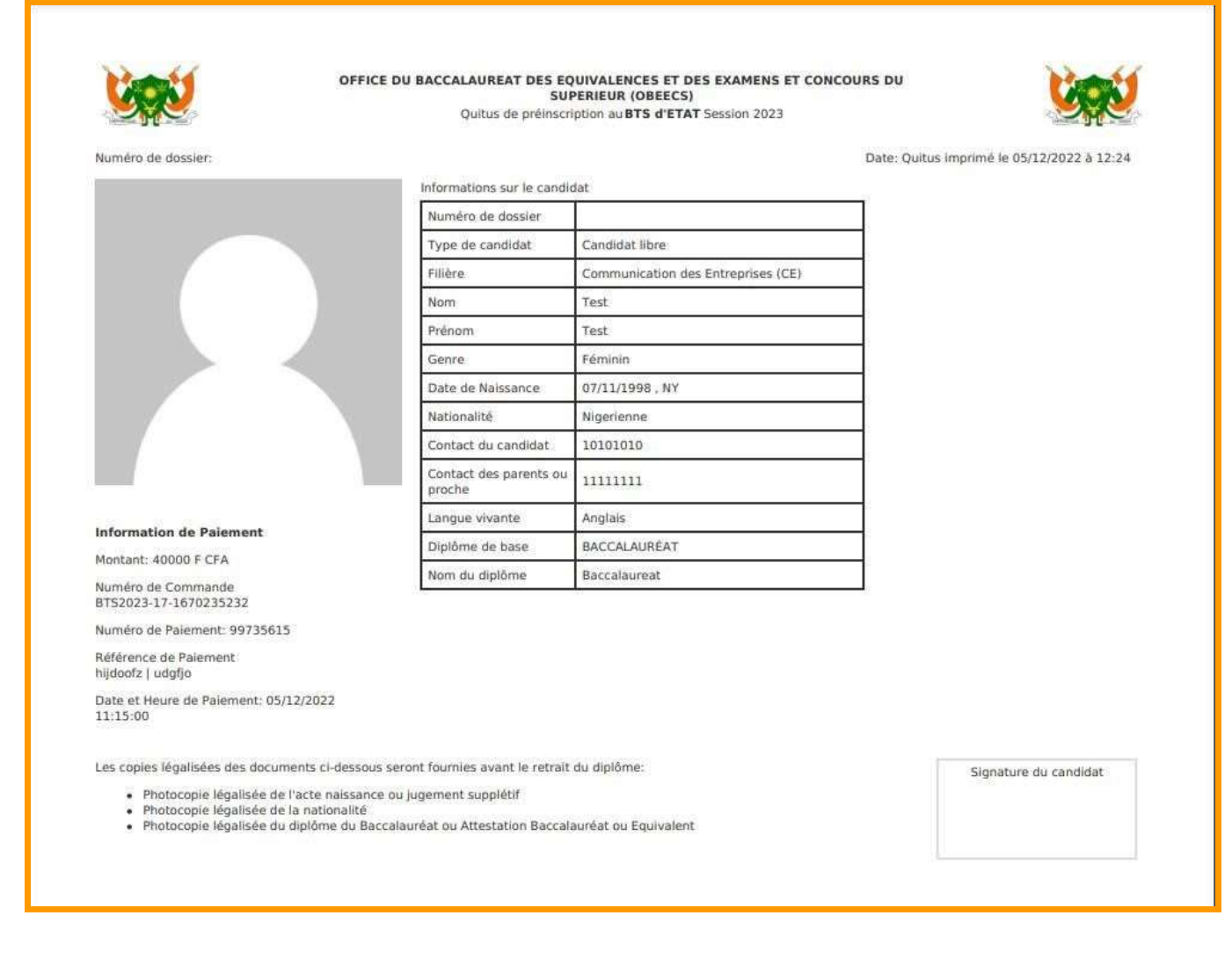

#### 1. Pour les proviseurs d'écoles :

Vous avez la possibilité d'effectuer des paiements groupés pour vos candidats via BOA Express. Pour ce faire :

a. Rendez-vous sur votre « Dashboard », vous remarquerez un nouvel onglet « Paiements groupé », en le survolant vous aurez deux options :

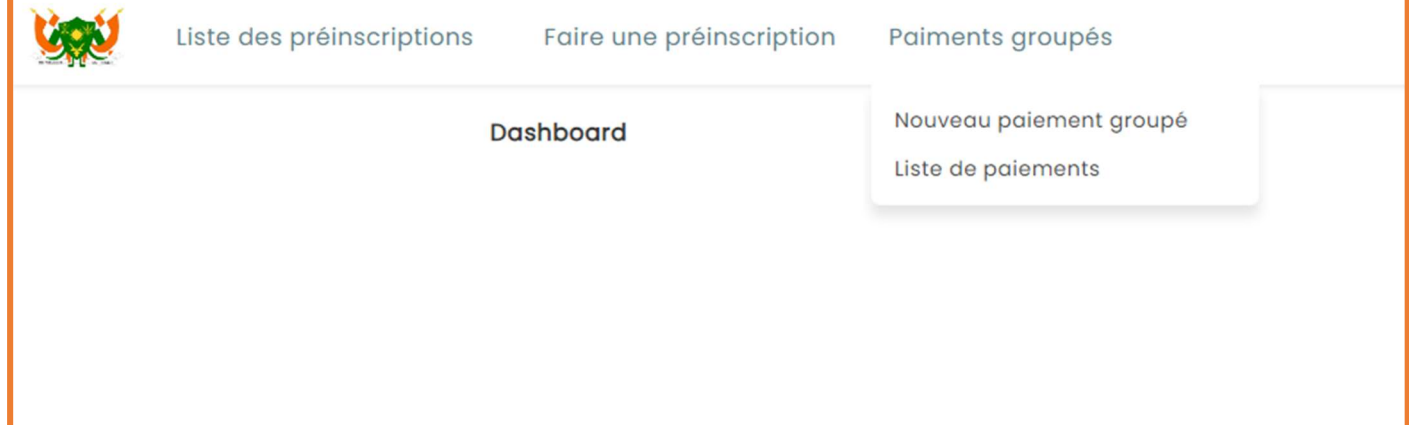

#### i. Nouveau paiement groupé :

A ce niveau vous pouvez créer un nouveau paiement groupé, vous aurez la liste complète de vos candidats dont les paiements n'ont pas été effectués. Ensuite vous aurez à sélectionner le moyen de paiement « BOA », insérer votre numéro de téléphone et enfin sélectionner les candidats qui feront partie de votre liste de paiement groupé. Un bouton « Payer \*\*\* CFA » sera affiché, vous permettant d'effectuer le paiement.

N.B : Vous ne pouvez avoir qu'une liste de paiement groupé active à la fois, au cas échéant il vous sera demandé de finaliser le paiement de la dernière liste active.

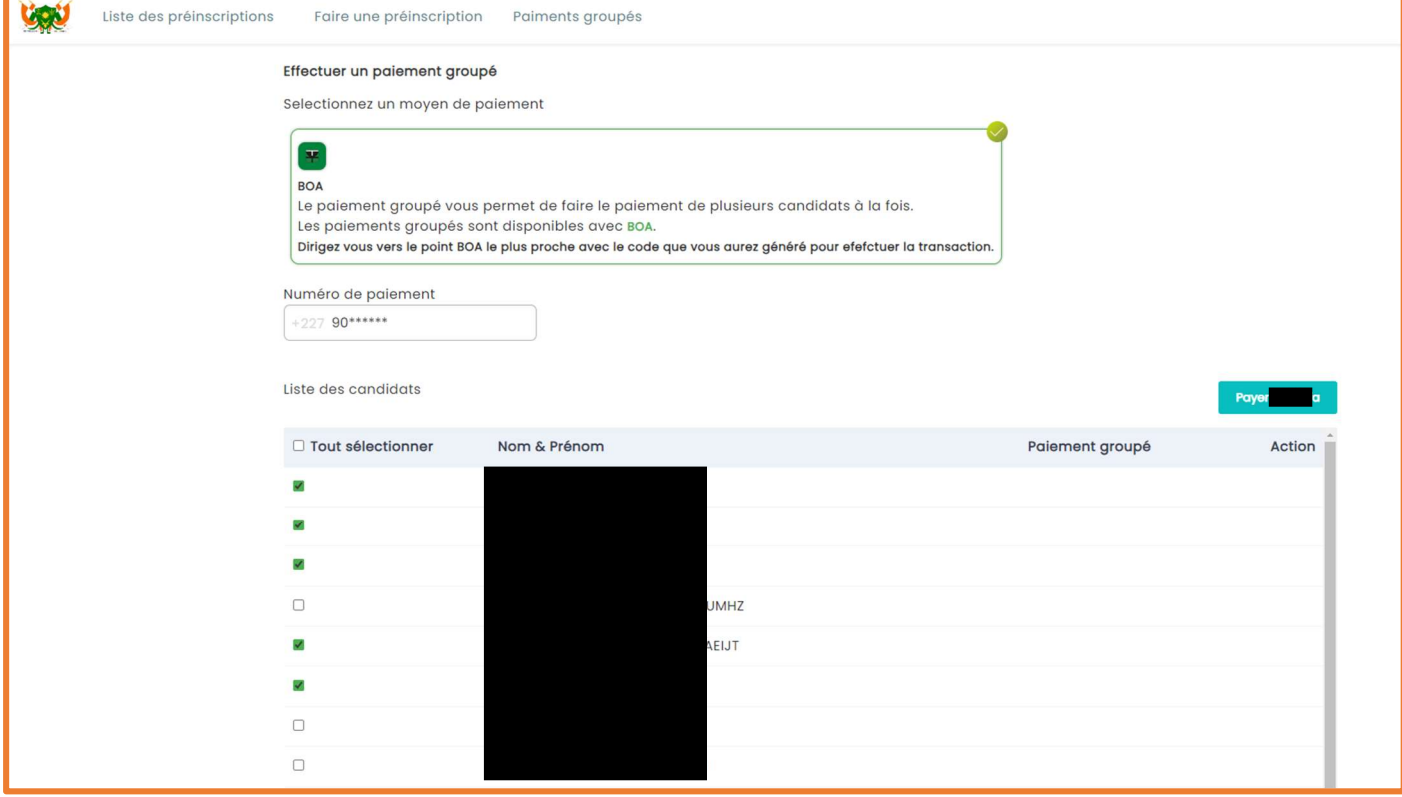

ii. Une fois avoir cliqué sur le bouton vous aurez l'interface de paiement détaillé qui initiera automatiquement le paiement, un code de paiement sera généré, une fois ce code reçu vous devrez vous rendre dans un point BOA Express pour effectuer le paiement en fournissant ce code.

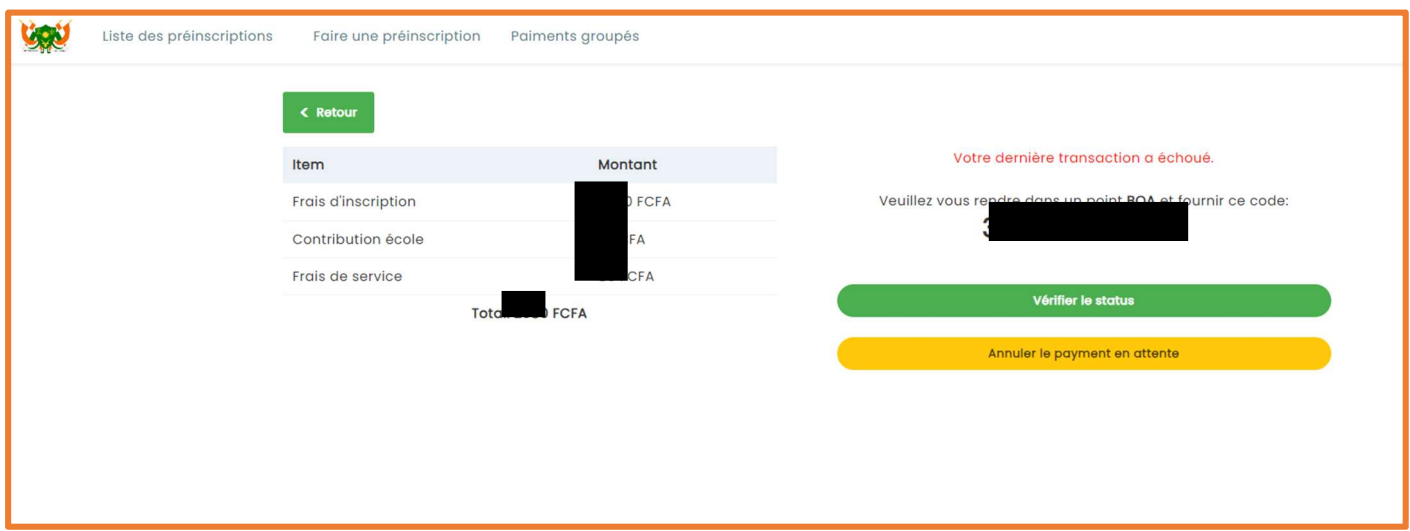

#### N.B : Un candidat faisant parti d'une liste de paiement ne sera plus modifiable tant que cette liste de paiement ne sera pas annulée ou finalisé via un paiement réussi !!!

Pour annuler une liste de paiement, rendez-vous toujours dans l'onglet « Paiements groupés », puis cliquez sur « Liste de paiements », vous aurez ainsi la liste de toutes vos listes de paiements. Cliquez sur les trois points « … » verticaux dans la partie « Action » de la liste concernée, puis cliquez sur « Voir ».

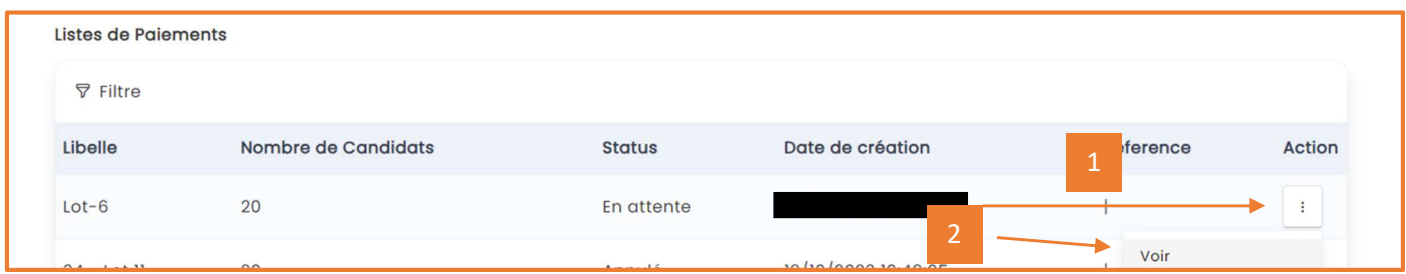

Vous devrez maintenant avoir un résumé de votre liste de paiement. Vous pouvez soit annuler soit continuer le paiement de votre liste.

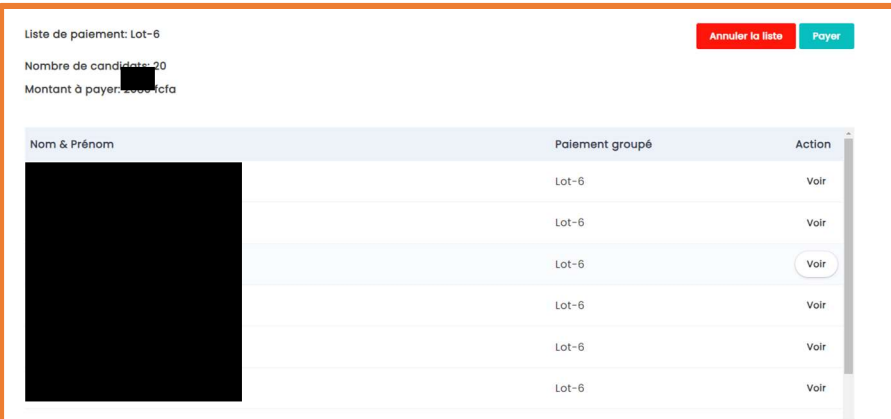